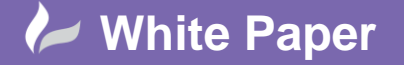

**Reference:** 0102 2011 Guide by Cadline

## Page **1** of **3**

## **elecworks™ Tips & Tricks**

## **Organizing Your Project**

The default structure of drawings and documents are that they are all listed under the *Document Book*. However, the user is able to create their own folder structure and have different folders for different document types as an example. This is not just limited to drawings and documents created using elecworks™ and can include other types of documents such as PDF's.

In the following example, you may want to group all of the report drawings in their own folder.

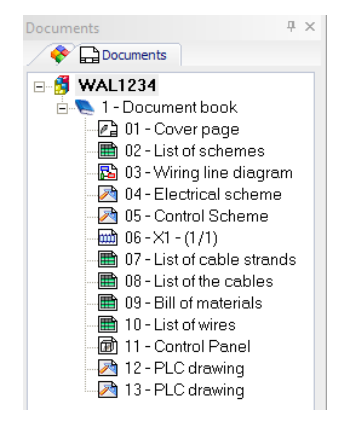

*Right click* over the Document book and select New > Folder

Select the following options as shown in the dialogue box

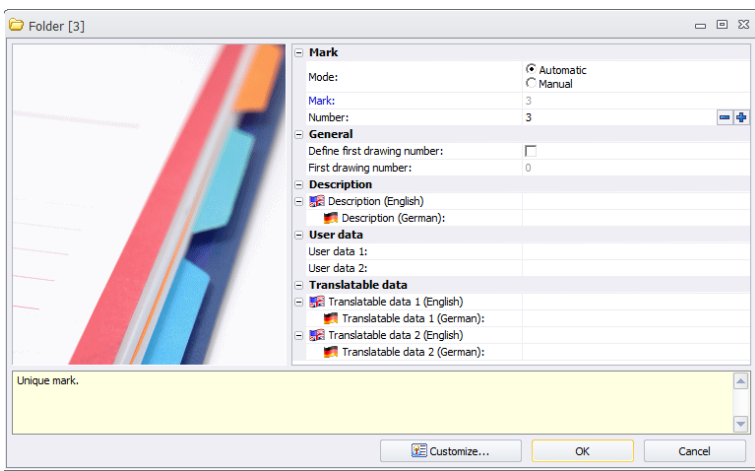

The folder *Mark* is the name of the folder

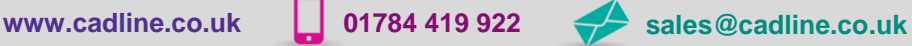

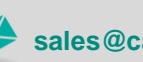

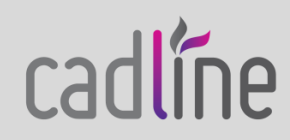

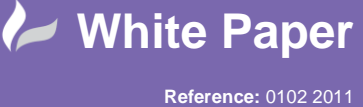

Guide by Cadline

Page **2** of **3**

By selecting the option **⊠ Define the first drawing number**, you are able to enter a numerical drawing number start position (e.g. 100)

A new folder will now appear in your list

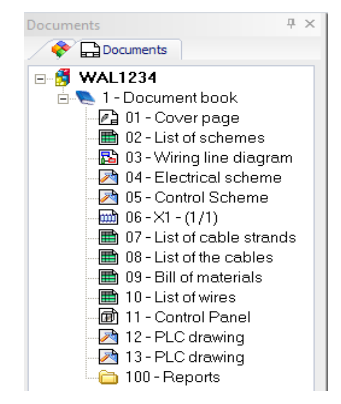

Using *Ctrl* and *Shift*, highlight all of the drawing reports in the project and drag into the 100 – Reports folder

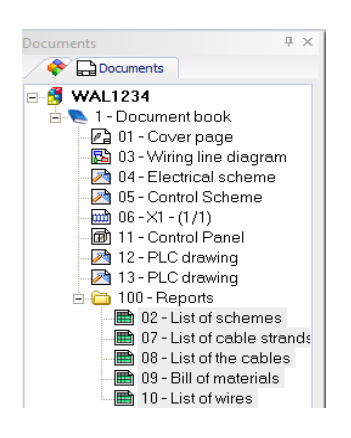

To rename the existing drawings, right click over the *100 – Reports* folder and select

123 Renumber drawings...

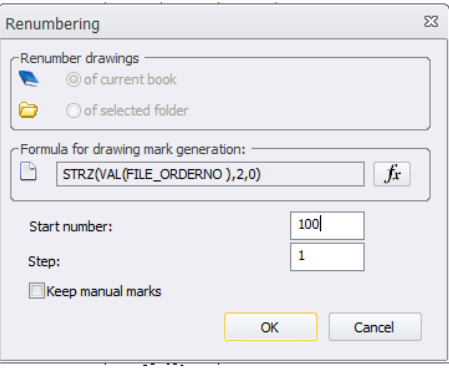

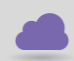

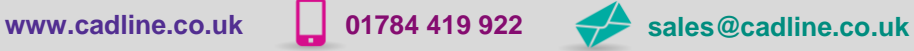

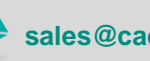

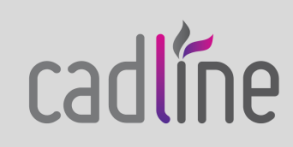

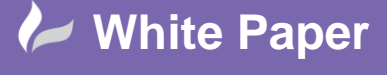

**Reference:** 0102 2011 Guide by Cadline

Page **3** of **3**

Select of  $\odot$  *selected folder* and then

Repeat the renaming of the drawings by right clicking over the  $\sim 1$ -Document book

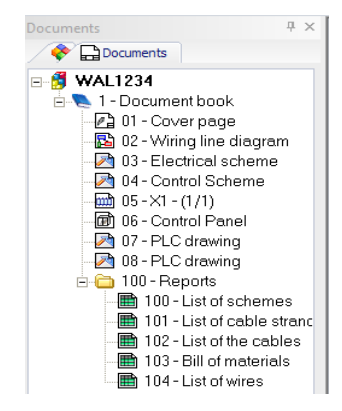

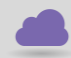

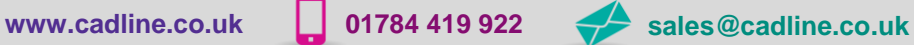

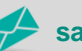

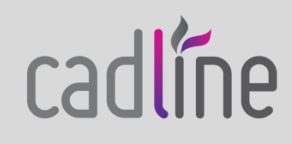